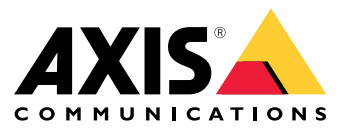

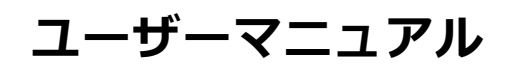

## <span id="page-1-0"></span>**デバイスについて**

# **デバイスについて**

AXIS S3008 Recorder は、コンパクトなネットワークビデオレコーダーで、簡単に設置できるPoEスイッチが内蔵さ れています。この装置には、監視グレードのハードドライブが搭載されています。また、ビデオ映像を簡単 にエクスポートできるUSBポートも搭載しています。レコーダーには3種類のモデルがあり、それぞれ2 TB、4 TBまたは8 TBのハードドライブを内蔵しています。

## **レコーダーには何台のカメラを接続することができますか?**

レコーダーのPoEスイッチには、最大8台の装置を接続できます。

## **レコーダーはカメラにどれぐらいの電力を供給できますか?**

Power over Ethernet (PoE) には以下の制限があります。

- レコーダーは、PoEで最大8台までの装置に電力を供給することができます。
- 使用可能な合計電力量:
	- 2 TBおよび4 TB: 65 W
	- 8 TB: 60 W
- 各ネットワークポートは、PoEポート (PSE) で最大15.4 W (PoE Class 3) をサポートし、カメラ側 (PD) で 12.95 Wに対応しています。
- スイッチは、接続された装置のPoE Classに基づいてPoE電力を割り当てます。

## **ブラウザーサポート**

#### Windows<sup>®</sup>

- ChromeTM (推奨)
- Firefox<sup>®</sup>
- Edge<sup>®</sup>

#### OS X®

- ChromeTM (推奨)
- Safari<sup>®</sup>

#### その他

- Chrome<sup>TM</sup>
- Firefox<sup>®</sup>

装置の使用方法の詳細については、[ドキュメンテーション](https://help.axis.com/) / Axis Communicationsでマニュアルを参照して ください。 推奨されるブラウザーの詳しい情報については、Axis OS [ブラウザーサポート](https://help.axis.com/) / Axis Communicationsにアクセ スしてください。

## **はじめに**

**はじめに**

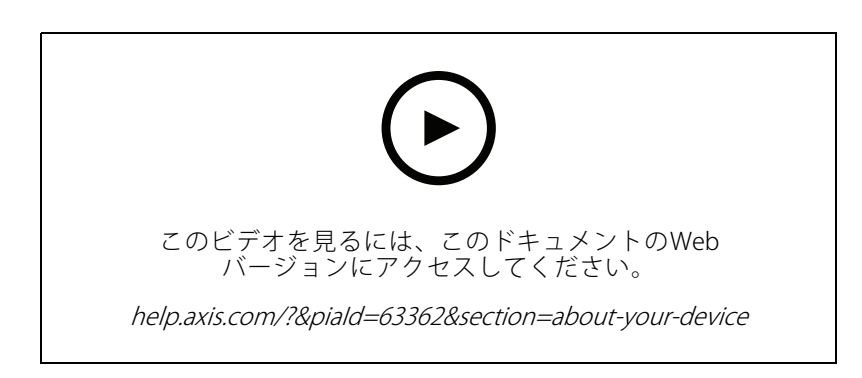

Axis S3008 Recorder は、AXIS Companion のビデオ管理ソフトウェアバージョン4で使用されます。

## **AXIS Companionを使用して作業を始める**

注

システムの設定を行うときはインターネットアクセスが必要です。

#### インストールの概要:

- 1. <sup>3</sup> ページMyAxisアカウントを登録する
- 2. [4](#page-3-0) [ページハードウェアのインストール](#page-3-0)
- 3. [4](#page-3-0) [ページデスクトップアプリをインストールする](#page-3-0)
- 4. [4](#page-3-0) [ページサイトを作成する](#page-3-0)
- 5. [5](#page-4-0) [ページモバイルアプリをインストールする](#page-4-0)

#### システムのインストールの結果:

- すべてのAxisデバイスでファームウェアがアップグレードされます。
- デバイスのパスワードが設定されます。
- デフォルト設定によって**録画**が有効になっています。
- リモートアクセスが有効になっています。

### **MyAxisアカウントを登録する**

[axis.com/my-axis/login](https://www.axis.com/my-axis/login)でMyAxis アカウントを登録します。

多要素認証 (MFA) をアクティブにすることで、MyAxisアカウントの安全性を高くすることができます。MFAは、 ユーザーの身元を確認するために別の確認レイヤーを追加するセキュリティシステムです。

MFAをアクティブにする

1. MyAxis の認証情報を使用してログインします。

### <span id="page-3-0"></span>**はじめに**

- **②** に移動し、[Account settings (アカウント設定)] を選択します。
- 3. [Security settings (セキュリティ設定)] をクリックします。
- 4. 2段階認証をオンにします。

ログインページにリダイレクトされます。

5. MyAxis の認証情報を使用してログインします。

MFAがアクティブになりました。

以下の方法でMFAがアクティブな場合にログインします。

1. MyAxis アカウントにログインします。

- メールが送信されます。
	- 2. 電子メールを開き、[Authenticate (認証)] をクリックします。

電子メールを受信しなかった場合は、迷惑メールフォルダー内にあるかどうかを確認してください。そこに電子 メールがない場合は、ITサポートにお問い合わせください。

### **ハードウェアのインストール**

- 1. カメラのハードウェアをインストールします。
- 2. LANポート経由でレコーダーをネットワークに接続します。
- 注

レコーダーがない場合、ビデオを録画するにはSDカードを備えたカメラが必要です。

- 3. カメラをレコーダー内蔵のPoEスイッチまたは外部PoEスイッチに接続します。
- 4. コンピューターをレコーダーと同じネットワークに接続します。
- 5. 電源をレコーダーに接続します。

#### 重要

まずレコーダーに電源コードを接続し、電源ケーブルをコンセントに接続する必要があります。

6. 録画やカメラが起動するまで数分間待ってから、続行してください。

#### 注意

オーバーヒートを避けるため、換気の良い環境にレコーダーを置き、レコーダーの周りに十分なス ペースを確保してください。

### **デスクトップアプリをインストールする**

- 1. *[axis.com/products/axis-companion](https://www.axis.com/products/axis-companion)*に移動し、[**Download (ダウンロード)**] をクリックして、Windows用 のAXIS Companionバージョン4をダウンロードします。
- 2. 設定ファイルを開き、ウィザードに従います。
- 3. [MyAxisアカウント](https://www.axis.com/my-axis/login)でサインインします。

#### **サイトを作成する**

サイトは、監視ソリューション (たとえば、店舗内のすべてのカメラ) への入り口です。1つのMyAxisアカウ ントで複数のサイトを追跡できます。

### <span id="page-4-0"></span>**はじめに**

### 注

AXIS Companionの以前のバージョンを使用していた場合、作成したサイトはAXIS Companionバージョン4 のサイトのリストに表示されません。また、対応していない装置がある可能性もあります。詳細について は、「AXIS Companion [Classicからバージョン4への移行](https://help.axis.com/axis-companion-4#migrating-from-axis-companion-version-3-to-version-4)」を参照してください。

- 1. AXIS Companionデスクトップアプリを起動します。
- 2. [MyAxisアカウント](https://www.axis.com/my-axis/login)でサインインします。
- 3. [Create new site (新しいサイトを作成)] をクリックします。
- 4. サイトの名前を指定し、会社名を入力します。
- 5. [Next] (次へ)] をクリックします。
- 6. サイトに追加する装置を選択します。
- 7. [Next (次へ)] をクリックします。
- 8. パスワードを入力します。

このパスワードは、装置のwebインターフェースやAXIS Companionモバイルアプリのオフラインモード にアクセスするために使用します。

- 9. [Next] (次へ)] をクリックします。
- 10. [ Ready to install (インストールの準備完了)] ページでは、[Offline mode (オフラインモード)] と [**Upgrade firmware (ファームウェアのアップグレード)**] がデフォルトでオンになっています。オフライ ンモードにアクセスしたり、装置を最新のファームウェアバージョンにアップグレードしたりしない 場合は、これらをオフにすることができます。
- 11. [Install (インストール)] をクリックし、AXIS Companionが装置を設定するまで待ちます。

設定の完了までに数分かかる場合があります。

## **モバイルアプリをインストールする**

AXIS Companionモバイルアプリを使用すると、どこからでも装置や録画にアクセスできます。また、不審なイベ ントが発生した場合や、インターカムから誰かが呼び出しを行った場合にも、通知を受け取ることができます。

#### Android 版

[Download [\(ダウンロード\)](https://play.google.com/store/apps/details?id=com.axis.companion)] をクリックするか、次のQR Codeをスキャンします。

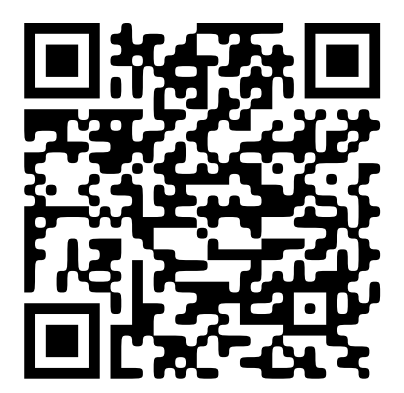

iOS版

[Download [\(ダウンロード\)](https://apps.apple.com/us/app/axis-companion-4/id1385994562)] をクリックするか、次のQR Codeをスキャンします。

**はじめに**

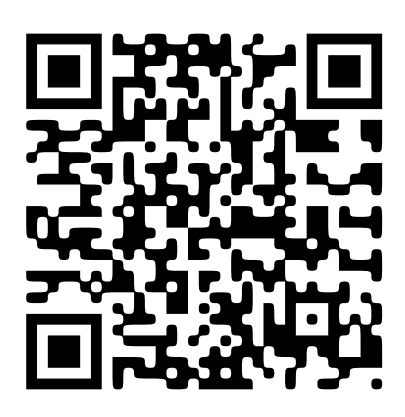

AXIS Companionアプリを開き、Axisの認証情報を使用してログインします。

MyAxisアカウントをお持ちでない場合は、[axis.com/my-axis](https://www.axis.com/my-axis)にアクセスして新しいアカウントを登録できます。

**webインターフェース**

## **webインターフェース**

装置のwebインターフェースにアクセスするには、Webブラウザーで装置のIPアドレスを入力します。

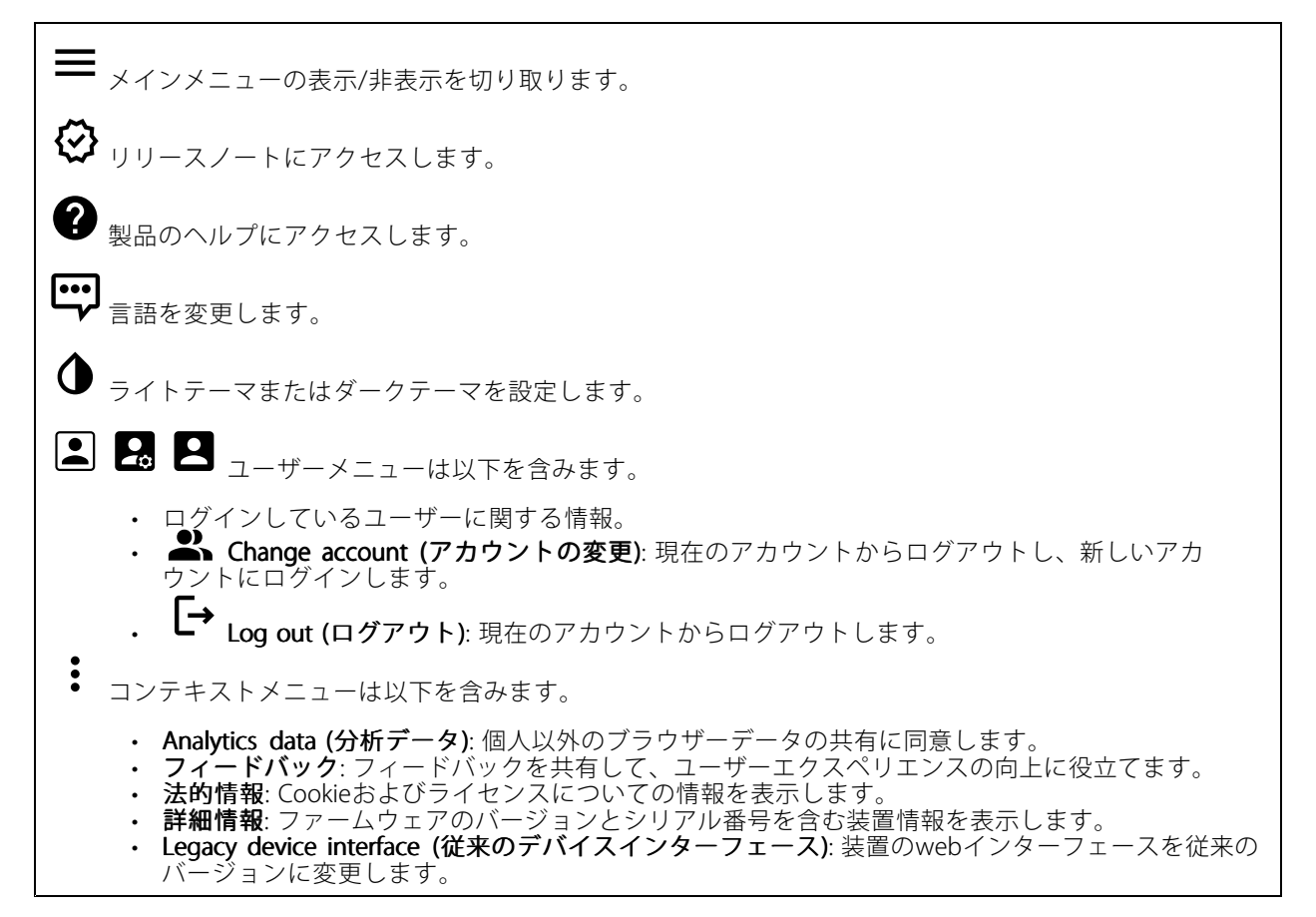

## **ステータス**

#### 装置情報

ファームウェアのバージョンとシリアル番号を含む装置情報を表示します。

Upgrade firmware (ファームウェアのアップグレード): 装置のファームウェアをアップグレードします。 ファームウェアのアップグレードができる [Maintenance (メンテナンス)] ページに移動します。

#### 時刻同期ステータス

装置がNTPサーバーと同期しているかどうかや、次の同期までの残り時間など、NTP同期情報を表示します。

NTP settings (NTP設定): NTP設定を表示および更新します。NTPの設定を変更できる [Date and time (日付と時 刻)] のページに移動します。

#### セキュリティ

## **webインターフェース**

アクティブな装置へのアクセスのタイプと、使用されている暗号化プロトコルを表示します。設定に関する 推奨事項はAXIS OS強化ガイドに基づいています。

Hardening guide (強化ガイド): Axis装置でのサイバーセキュリティとベストプラクティスをさらに学習でき るAXIS [OS強化ガイド](https://help.axis.com/en-us/axis-os-hardening-guide)へのリンクです。

#### Connected clients (接続されたクライアント)

接続数と接続されているクライアントの数を表示します。

View details (詳細を表示): 接続されているクライアントのリストを表示および更新します。リストには、各ク ライアントのIPアドレス、プロトコル、ポート、PID/プロセスが表示されます。

#### 進行中の録画

進行中の録画と指定されたストレージ容量を表示します。

録画: 進行中でフィルター処理された録画とそのソースを表示します。詳細については、を参照してください。

録画を保存するストレージの空き容量を表示します。

### **アプリ**

╈

Add app (アプリの追加): 新しいアプリをインストールします。

Find more apps (さらにアプリを探す): インストールする他のアプリを見つける。Axisアプリの概要ページ に移動します。

Allow unsigned apps (署名なしアプリを許可): 署名なしアプリのインストールを許可するには、オンにします。

Allow root-privileged apps (root 権限アプリの許可): オンにして、root権限を持つアプリに装置へのフルア クセスを許可します。

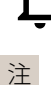

AXIS OSおよびACAPアプリのセキュリティ更新プログラムを表示します。

複数のアプリを同時に実行すると、装置のパフォーマンスが影響を受ける可能性があります。

アプリ名の横にあるスイッチを使用して、アプリを起動または停止します。

Open (開く): アプリの設定にアクセスする。利用可能な設定は、アプリケーションよって異なります。一部の アリケーションでは設定が設けられていません。

コンテキストメニューに、以下のオプションが1つ以上含まれていることがあります。

- Open-source license (オープンソースライセンス): アプリで使用されているオープンソースライセ ンスに関する情報が表示されます。
- App log (アプリのログ): アプリイベントのログが表示されます。このログは、サポートにご連絡 いただく際に役立ちます
- •\*たたて、<br>キー**によるライセンスのアクティブ化**: アプリにライセンスが必要な場合は、ライセンスを有効にする 必要があります。装置がインターネットにアクセスできない場合は、このオプションを使用します。

## **webインターフェース**

ライセンスキーがない場合は、[axis.com/products/analytics](https://www.axis.com/products/analytics)にアクセスします。ライセンスキーを生成 するには、ライセンスコードとAxis製品のシリアル番号が必要です。 • ライセンスの自動アクティブ化: アプリにライセンスが必要な場合は、ライセンスを有効にする必要 があります。装置がインターネットにアクセスできる場合は、このオプションを使用します。ライセ - ンスをアクティブ化するには、ライセンスコードが必要です。<br>• Deactivate the license (ラ**イセンスの非アクティブ化)**: 試用ライセンスから正規ライセンスに変更す る場合など、別のライセンスと交換するために現在のライセンスを無効にします。ライセンスを - 非アクティブ化すると、ライセンスは装置から削除されます。<br>• **Settings (設定)**: パラメーターを設定します。 ・ Delete (削除): 装置からアプリを完全に削除します。ライセンスを最初に非アクティブ化しない 場合、ライセンスはアクティブのままです。 **システム 時間と場所** 日付と時刻

時刻の形式は、Webブラウザーの言語設定によって異なります。

装置の日付と時刻をNTPサーバーと同期することをお勧めします。

Synchronization (同期): 装置の日付と時刻を同期するオプションを選択します。

- •Automatic date and time (manual NTS KE servers) (日付と時刻の自動設定 (手動NTS KEサーバー)): DHCPサーバーに接続された安全なNTPキー確立サーバーと同期します。<br>- Manual NTS KE servers (手動NTS KEサーバー): 1台または2台のNTPサーバーのIPアドレス
	- を入力します。2台のNTPサーバーを使用すると、両方からの入力に基づいて装置が同期 し、時刻を調整します。
- Automatic date and time (NTP servers using DHCP) (日付と時刻の自動設定 (DHCP を使用したNTP サーバー)): DHCPサーバーに接続されたNTPサーバーと同期します。
	- Fallback NTP servers (フォールバックNTPサーバー): 1台または2台のフォールバックサー バーのIPアドレスを入力します。
- Automatic date and time (manual NTP servers) (日付と時刻の自動設定 (手動NTPサーバー)): 選 択したNTPサーバーと同期します。
	- Manual NTP servers (手動NTPサーバー): 1台または2台のNTPサーバーのIPアドレスを入力し ます。2台のNTPサーバーを使用すると、両方からの入力に基づいて装置が同期し、時刻を 調整します。
- Custom date and time (日付と時刻のカスタム設定): 日付と時刻を手動で設定する。[Get from system (システムから取得)] をクリックして、コンピューターまたはモバイル装置から日付と時刻 の設定を1回取得します。

Time zone (タイムゾーン): 使用するタイムゾーンを選択します。時刻が夏時間と標準時間に合わせて自 動的に調整されます。

注

注

システムは、すべての録画、ログ、およびシステム設定で日付と時刻の設定を使用します。

### デバイスの位置

デバイスの位置を入力します。ビデオ管理システムはこの情報を使用して、マップ上に装置を配置できます。

•Latitude (緯度): 赤道の北側がプラスの値です •Longitude (経度): 本初子午線の東側がプラスの値です。 •この。<br>1989年には、インパス方位を入力します。真北が0です。 ラベル: 分かりやすい装置名を入力します。 •Save (保存): クリックして、装置の位置を保存します。

## **webインターフェース**

### **ネットワーク**

#### IPv4

Assign IPv4 automatically (IPv4自動割り当て): ネットワークルーターに自動的に装置にIPアドレスを割り当てさ せる場合に選択します。ほとんどのネットワークでは、自動IP (DHCP) をお勧めします。

IP address (IPアドレス): 装置の固有のIPアドレスを入力します。孤立したネットワークの内部であれば、アドレ スの重複がないことを条件に、固定IPアドレスを自由に割り当てることができます。アドレスの重複を避けるた め、固定IPアドレスを割り当てる前に、ネットワーク管理者に連絡することを推奨します。

Subnet mask (サブネットマスク): サブネットマスクを入力して、ローカルエリアネットワーク内部のアドレス を定義します。ローカルエリアネットワークの外部のアドレスは、ルーターを経由します。

Router (ルーター): さまざまなネットワークやネットワークセグメントに接続された装置を接続するために使用 するデフォルトルーター (ゲートウェイ) のIPアドレスを入力します。

Fallback to static IP address if DHCP isn't available (DHCPが利用できない場合は固定IPアドレスにフォール バックする): DHCPが利用できず、IPアドレスを自動的に割り当てることができない場合に、フォールバックと して使用する固定IPアドレスを追加するときに選択します。

#### 注

DHCPが使用できず、装置が静的アドレスのフォールバックを使用する場合、静的アドレスは限定さ れた範囲で設定されます。

#### IPv6

Assign IPv6 automatically (IPv6自動割り当て): IPv6をオンにし、ネットワークルーターに自動的に装置に IPアドレスを割り当てさせる場合に選択します。

### Hostname (ホスト名)

Assign hostname automatically (ホスト名自動割り当て): ネットワークルーターに自動的に装置にホスト名 を割り当てさせる場合に選択します。

**Hostname (ホスト名)**: 装置にアクセスする別の方法として使用するホスト名を手動で入力します。サーバーレ ポートとシステムログはホスト名を使用します。使用できる文字は、A~Z、a~z、0~9、-、\_です。

#### DNS servers (DNSサーバー)

Assign DNS automatically (DNS自動割り当て): DHCPサーバーに自動的に装置に検索ドメインとDNSサーバーア ドレスを割り当てさせる場合に選択します。ほとんどのネットワークでは、自動DNS (DHCP) をお勧めします。

Search domains (検索ドメイン): 完全修飾でないホスト名を使用する場合は、[Add search domain (検索ドメイ ンの追加)] をクリックし、装置が使用するホスト名を検索するドメインを入力します。

DNS servers (DNSサーバー): [Add DNS server (DNSサーバーを追加)] をクリックして、DNSサーバーのIPアドレ スを入力します。このサーバーは、ホスト名からローカルネットワーク上のIPアドレスへの変換を行います。

ネットワーク検出プロトコル

## **webインターフェース**

**Bonjour**®: オンにすると、ネットワーク上で自動検出が可能になります。

Bonjour name (Bonjour 名): ネットワークで表示されるフレンドリ名を入力します。デフォルト名は装置名 とMACアドレスです。

**UPnP°**:オンにすると、ネットワーク上で自動検出が可能になります。

UPnP name (UPnP 名): ネットワークで表示されるフレンドリ名を入力します。デフォルト名は装置名とMAC アドレスです。

WS-Discovery: オンにすると、ネットワーク上で自動検出が可能になります。

#### One-Click Cloud Connection (ワンクリッククラウド接続)

One-Click cloud connection (O3C) とO3Cサービスを共に使用すると、インターネットを介して、 ライブビデオや録画ビデオにどこからでも簡単かつ安全にアクセスできます。詳細については、 [axis.com/end-to-end-solutions/hosted-services](https://www.axis.com/end-to-end-solutions/hosted-services)を参照してください。

#### Allow O3C (O3Cを許可):

- One-click (ワンクリック): デフォルトの設定です。インターネットを介してO3Cサービスに接続 するには、装置のコントロールボタンを押し続けます。コントロールボタンを押してから24時間 以内に装置をO3Cサービスに登録する必要があります。登録しない場合、装置はO3Cサービスか ら切断されます。装置を登録すると、[**Always (常時)**] が有効になり、装置はO3Cサービスに接 続されたままになります。
- •Always (常時): 装置は、インターネットを介してO3Cサービスへの接続を継続的に試行します。装置 を登録すると、装置はO3Cサービスに接続したままになります。装置のコントロールボタンに手が届 かない場合は、このオプションを使用します。

• No (なし): O3Cサービスを無効にします。 Proxy settings (プロキシ設定): 必要な場合は、プロキシサーバーに接続するためのプロキシ設定を入力します。

Host (ホスト): プロキシサーバーのアドレスを入力します。

Port (ポート): アクセスに使用するポート番号を入力します。

Login (ログイン) とPassword (パスワード): 必要な場合は、プロキシサーバーのユーザー名とパスワード を入力します。

#### Authentication method (認証方式)

- ・ Basic (ベーシック): この方法は、HTTP用の最も互換性のある認証方式です。ユーザー名とパスワード
- を暗号化せずにサーバーに送信するため、Digest (ダイジェスト) 方式よりも安全性が低くなります。 Digest (ダイジェスト): この認証方式は、常に暗号化されたパスワードをネットワークに送信するた
- め、高いセキュリティレベルが得られます。<br>• **Auto (オート)**: このオプションを使用すると、装置はサポートされている方法に応じて認証方法を選 択できます。Digest (ダイジェスト) 方式がBasic (ベーシック) 方式より優先されます。

**Owner authentication key (OAK) (所有者認証キー、OAK): [Get key (キーを取得)]** をクリックして、所有者認 証キーを取得します。これは、装置がファイアウォールやプロキシを介さずにインターネットに接続され ている場合にのみ可能です。

## **webインターフェース**

### **Power over Ethernet**

Allocated power (割り当てられた電力): 現在割り当てられているワット数 (W)。

Total PoE consumption (合計PoE消費電力): 消費されるワット数 (W)。

Keep PoE active during recorder restart (レコーダーの再起動中もPoEを常にアクティブにする): レコーダーの 再起動時に接続されたデバイスに電源を供給するには、オンにします。

Used space (使用中容量): 使用されているスペースの割合。

Free space (空き容量): 録画に使用できる容量の割合。

Free space (空き容量): ディスク容量はメガバイト (MB)、ギガバイト (GB)、テラバイト (TB) で表示されます。

Disk status (ディスクステータス): ディスクの現在のステータス。

Disk temperature (ディスク温度): 現在の動作温度です。

PoE: 各ポートのPoEをオンまたはオフにします。装置を接続すると、以下の情報が表示されます。

・ Friendly name (フレンドリ名): フレンドリー名は、[Network settings (ネットワーク設定)] で設 定します。デフォルト名は、接続された装置のモデルとメディアアクセスコントロールアドレス (MACアドレス) の組み合わせです。 •Power consumption (消費電力): 現在消費され割り当てられているワット数 (W)。

### **セキュリティ**

#### 証明書

証明書は、ネットワーク上の装置の認証に使用されます。この装置は、次の2種類の証明書をサポートし ています。

・ Client/server Certificates (クライアント/サーバー証明書)

クライアント/サーバー証明書は装置のIDを認証します。自己署名証明書と認証局 (CA) 発行の証明 書のどちらでも使用できます。自己署名証明書による保護は限られていますが、認証局発行の証 明書を取得するまで利用できます。

• CA証明書

CA証明書はピア証明書の認証に使用されます。たとえば、装置をIEEE 802.1Xで保護されたネットワー クに接続するときに、認証サーバーのIDを検証するために使用されます。装置には、いくつかの CA証明書がプリインストールされています。

以下の形式がサポートされています:

- 証明書形式: .PEM、.CER、.PFX
- 秘密鍵形式: PKCS#1、PKCS#12
- 重要

装置を工場出荷時の設定にリセットすると、すべての証明書が削除されます。プリインストールさ れたCA証明書は、再インストールされます。

 $\overline{P}$ リスト内の証明書をフィルターします。

証明書の追加: クリックして、証明書を追加します。

- More (詳細) ` : 入力または選択するフィールドをさらに表示します。
- •・ Secure keystore (セキュアキーストア): [Secure element (セキュアエレメント)] または [Trustec **Platform Module 2.0**] を使用して秘密鍵を安全に保存する場合に選択します。どのセキュアキー

## **webインターフェース**

ストアを選択するかの詳細については、[help.axis.com/en-us/axis-os#cryptographic-support](https://help.axis.com/en-us/axis-os#cryptographic-support)にアク セスしてください。

• Key type (キーのタイプ): ドロップダウンリストから、証明書の保護に使用する暗号化アルゴリズム としてデフォルトかその他のいずれかを選択します。

コンテキストメニューは以下を含みます。

- Certificate information (証明書情報): インストールされている証明書のプロパティを表示します。
- Delete certificate certificate (証明書の削除): 証明書の削除。
- Create certificate signing request (証明音の者石安水<br>- に登録機関に送信する証明書署名要求を作成します。 - Significate signing request (証明書の署名要求を作成する): デジタルID証明書を申請するため

セキュアキーストア ① :

- セキュアエレメント (CC EAL6+) : セキュアキーストアにセキュアエレメントを使用する場合に選 択します。
- Trusted Platform Module 2.0 (CC EAL4+, FIPS 140-2 Level 2): セキュアキーストアにTPM 2.0を使 用する場合に選択します。

#### IEEE 802.1x

IEEE 802.1xはポートを使用したネットワークへの接続を制御するIEEEの標準規格で、有線およびワイヤレスのネッ トワーク装置を安全に認証します。IEEE 802.1xは、EAP (Extensible Authentication Protocol) に基づいています。

IEEE 802.1xで保護されているネットワークにアクセスするネットワーク装置は、自己の証明を行う必要があり ます。認証は認証サーバーによって行われます。認証サーバーは通常、FreeRADIUSやMicrosoft Internet Authentication ServerなどのRADIUSサーバーです。

#### 証明書

CA証明書なしで設定されている場合、サーバー証明書の検証は無効になり、装置は接続先のネットワー クに関係なく自己の認証を試みます。

証明書を使用する場合、Axisの実装では、装置と認証サーバーは、EAP-TLS (Extensible Authentication Protocol - Transport Layer Security) を使用してデジタル証明書で自己を認証します。

装置が証明書で保護されたネットワークにアクセスできるようにするには、署名されたクライアント証 明書を装置にインストールする必要があります。

Client certificate (クライアント証明書): IEEE 802.1xを使用するクライアント証明書を選択します。認証サーバー は、この証明書を使用してクライアントの身元を確認します。

**CA certificate (CA証明書)**: 認証サーバーの身元を確認するためのCA証明書を選択します。証明書が選択されて いない場合、装置は、接続されているネットワークに関係なく自己を認証しようとします。

EAP identity (EAP識別情報): クライアント証明書に関連付けられているユーザーIDを入力します。

EAPOL version (EAPOLのバージョン): ネットワークスイッチで使用されるEAPOLのバージョンを選択します。

Use IEEE 802.1x (IEEE 802.1x を使用): IEEE 802.1xプロトコルを使用する場合に選択します。

#### カスタム署名されたファームウェア証明書

Axisのテストファームウェアまたは他のカスタムファームウェアを装置にインストールするには、カスタム署名 付きファームウェア証明書が必要です。証明書は、ファームウェアが装置の所有者とAxisの両方によって承認さ れたと証明します。ファームウェアは、一意のシリアル番号とチップIDで識別される特定の装置でのみ実行でき ます。署名用のキーはAxisが保有しており、カスタム署名付きファームウェア証明書はAxisしか作成できません。

Install (インストール): クリックして、証明書をインストールします。ファームウェアをインストールする前 に、証明書をインストールする必要があります。

## **webインターフェース**

### **アカウント**

アカウント

Add account (アカウントの追加): クリックして、新しいアカウントを追加します。最大100個のアカウ ントを追加できます。

Account (アカウント): 固有のアカウント名を入力します。

**New password (新しいパスワード)**: アカウントのパスワードを入力します。パスワードの長さは1~64文字で ある必要があります。印刷可能なASCII文字 (コード32~126) のみを使用できます。これには、英数字、句読 点、および一部の記号が含まれます。

Repeat password (パスワードの再入力): 同じパスワードを再び入力します。

Privileges (権限):

- •Administrator (管理者): すべての設定へ全面的なアクセス権を持っています。管理者は他のアカウン トを追加、更新、削除することもできます。
- •・ Operator (オペレーター): 次の操作を除く、すべての設定へのアクセス権があります。<br>- すべての [System settings (システム設定)]。
	- アプリを追加しています。
- ビューア: 次のアクセス権を持っています: ビデオストリームを視聴し、スナップショットを撮影します。
	- 録画を再生およびエクスポートします。
	- PTZユーザーアクセスをパン、チルト、ズームに使用します。
- $\ddot{\cdot}$ コンテキストメニューは以下を含みます。

Update account (アカウントの更新): アカウントのプロパティを編集します。

Delete account (アカウントの削除): アカウントを削除します。rootアカウントは削除できません。

SSHアカウント

Add SSH account (SSHアカウントの追加): クリックして、新しいSSHアカウントを追加します。 • Restrict root access (rootアクセスを制限する): オンにすると、rootアクセスを必要とする機能が 制限されます。 • Enable SSH (SSHの有効化): SSHサービスを使用するには、オンにします。 Account (アカウント): 固有のアカウント名を入力します。 **New password (新しいパスワード)**: アカウントのパスワードを入力します。パスワードの長さは1~64文字で ある必要があります。パスワードには、印刷可能なASCII文字 (コード32~126) のみを使用できます。これに は、英数字、句読点、および一部の記号が含まれます。 Repeat password (パスワードの再入力):同じパスワードを再び入力します。 コメント: コメントを入力します (オプション)。 コンテキストメニューは以下を含みます。 Update SSH account (SSHアカウントの更新): アカウントのプロパティを編集します。 Delete SSH account (SSHアカウントの削除): アカウントを削除します。rootアカウントは削除できません。

## **webインターフェース**

#### OpenID 設定

#### 重要

正しい値を入力すると、装置に再度ログインできます。

Client ID (クライアントID): OpenIDユーザー名を入力します。

Outgoing Proxy (発信プロキシ): OpenID接続でプロキシサーバーを使用する場合は、プロキシアドレス を入力します。

Admin claim (管理者請求): 管理者ロールの値を入力します。

Provider URL (プロバイダーURL): APIエンドポイント認証用のWebリンクを入力します。形式はhttps://[URLを挿 入]/.well-known/openid-configurationとしてください。

Operator claim (オペレーター請求): オペレーターロールの値を入力します。

Require claim (必須請求): トークンに含めるデータを入力します。

Viewer claim (閲覧者請求): 閲覧者ロールの値を入力します。

Remote user (リモートユーザー): リモートユーザーを識別する値を入力します。これは、装置のwebインター フェースに現在のユーザーを表示するのに役立ちます。

Scopes (スコープ): トークンの一部となるオプションのスコープです。

Client secret (クライアントシークレット): OpenIDのパスワードを入力します。

Save (保存): クリックして、OpenIDの値を保存します。

Enable OpenID (OpenID (OpenID の有効化): 現在の接続を閉じ、プロバイダーURLからの装置認証を許可する場合は、 オンにします。

### **ストレージ**

Onboard storage (オンボードストレージ)

Hard drive (ハードドライブ)

- 
- 
- ・ Free (空き容量): ディスクの空き容量。<br>・ Status (ステータス): ディスクがマウントされているかどうか。<br>・ File system (ファイルシステム): ディスクに使用されるファイルシステム。<br>・ Encrypted (暗号化): ディスクが暗号化されているかどうか。<br>・ Temperature (温度): ハードウェアの現在の温度。
- 
- 
- · Overall heath test (総合的な健全性テスト): ディスクの状態を確認した結果。

Tools (ツール)

- 
- Check (チェック): ストレージ装置にエラーがないかを確認し、ある場合は自動修復を試みます。 Repair (修復): ストレージ装置を修復します。修復中、アクティブな録画は一時停止されます。スト レージ装置を修復すると、データが失われる場合があります。

• Format (フォーマット): すべての録画を消去し、ストレージ装置をフォーマットします。ファイ ルシステムを選択します

- Encrypt (暗号化): 保存されたデータを暗号化します。
- •Decrypt (復号化): 保存されたデータを復号化します。ストレージ装置上のすべてのファイルが 消去されます。
- Change password (パスワードの変更): ディスク暗号化のパスワードを変更します。パスフレーズを 変更しても、進行中の録画には影響しません。
- •Use tool (ツールを使用) クリックして選択したツールを実行します。

Unmount (マウント解除)  $\dot{\textbf{U}}$ : 装置をシステムから切断する前にクリックします。これにより、進行中のす べての録画が停止されます。

## **webインターフェース**

Write protect (書き込み禁止): オンにすると、ストレージ装置が上書きされないように保護されます。

Autoformat (自動フォーマット) (i): ディスクはext4ファイルシステムを使用して自動的にフォーマット されます。

### **ログ**

レポートとログ

Reports (レポート)

- View the device server report (装置サーバーレポートを表示): 製品ステータスに関する情報をポップ アップウィンドウに表示します。アクセスログは自動的にサーバーレポートに含まれます。 ・ Download the device server report (装置サーバーレポートをダウンロード): UTF-8形式で作成さ れた完全なサーバーレポートのテキストファイルと、現在のライブビュー画像のスナップショッ トを収めた.zipファイルを生成します。サポートに連絡する際には、必ずサーバーレポート .zip
- ファイルを含めてください。 ・ Download the crash report (クラッシュレポートをダウンロード): サーバーの状態に関する詳細情報 が付随したアーカイブをダウンロードします。クラッシュレポートには、サーバーレポートに記載さ れている情報と詳細なバグ情報が含まれます。レポートには、ネットワークトレースなどの機密情報 かさまれている場合があります。レポートの生成には数分かかることがあります。

ログ

- View the system log (システムログを表示): 装置の起動、警告、重要なメッセージなど、システムイ ベントに関する情報をクリックして表示します。
- View the access log (アクセスログを表示): 誤ったログインパスワードの使用など、本装置への失敗 したアクセスをすべてクリックして表示します。

### ネットワークトレース

重要

ネットワークトレースファイルには、証明書やパスワードなどの機密情報が含まれている場合が あります。

ネットワークトレースファイルはネットワーク上のアクティビティを録画するので、トラブルシューティング に役立ちます。

Trace time (追跡時間): 秒または分でトレースの期間を選択し、[Download (ダウンロード)] をクリックします。

#### リモートシステムログ

syslogはメッセージログ作成の標準です。これによって、メッセージを生成するソフトウェア、メッセージを保存す るシステム、およびそれらを報告して分析するソフトウェアを分離することができます。各メッセージには、メッ セージを生成したソフトウェアの種類を示す設備コードがラベル付けされ、重大度レベルが割り当てられます。

**webインターフェース**

╈ Server(サーバー): クリックして新規サーバーを追加します。 Host (ホスト): サーバーのホスト名またはIPアドレスを入力します。 Format (フォーマット): 使用するsyslogメッセージの形式を選択します。 • Axis • RFC 3164 • RFC 5424 Protocol (プロトコル): 使用するプロトコルとポートを選択します。 • UDP (デフォルトポートは514) • TCP (デフォルトポートは601) • TLS (デフォルトポートは6514) 重大度: トリガー時に送信するメッセージを選択します。 CA証明書設定: 現在の設定を参照するか、証明書を追加します。

## **保守**

Restart (再起動): 装置を再起動します。再起動しても、現在の設定には影響がありません。実行中のアプリ ケーションは自動的に再起動されます。

Restore (リストア): ほとんどの設定が工場出荷時の値に戻ります。その後、装置とアプリを再設定し、プリイ ンストールしなかったアプリを再インストールし、イベントやPTZプリセットを再作成する必要があります。

重要

リストア後に保存される設定は以下の場合のみです。

- ブートプロトコル (DHCPまたは静的)
- 静的なIPアドレス
- Default router (デフォルトルーター)
- Subnet mask (サブネットマスク)
- 802.1X settings (802.1Xの設定)
- O3C settings (O3Cの設定)

Factory default (工場出荷時設定): すべての設定を工場出荷時の値に戻します。その後、装置にアクセス可 能なIPアドレスをリセットする必要があります。

#### 注

検証済みのファームウェアのみを装置にインストールするために、すべてのAxisの装置ファームウェアに デジタル署名が付け加えられます。これによって、Axis装置の全体的なサイバーセキュリティの最低ライ ンがさらに上がります。詳細については、*[axis.com](https://www.axis.com/learning/white-papers)*でホワイトペーパー「署名済みファームウェア、セ キュアブート、および秘密鍵のセキュリティ」を参照してください。

Firmware upgrade (ファームウェアのアップグレード): 新しいファームウェアバージョンにアップグ レードします。新しいファームウェアには、機能の改善やバグの修正、まったく新しい機能が含まれてい ます。常に最新のリリースを使用することをお勧めします。最新のリリースをダウンロードするには、 [axis.com/support](https://www.axis.com/support/firmware)に移動します。

アップグレード時には、以下の3つのオプションから選択できます。

· Standard upgrade (標準アップグレード): 新しいファームウェアバージョンにアップグレードします。 ・ Standard upgrade (標準アップグレード): 新しいファームウェアバージョンにアップグレードします。<br>・ Factory default (工場出荷時設定): アップグレードすると、すべての設定が工場出荷時の値に戻りま す。このオプションを選択すると、アップグレード後に以前のファームウェアバージョンに戻す ことはできません。

## **webインターフェース**

• Autorollback (オートロールバック): 設定した時間内にアップグレードを行い、アップグレードを確 認します。確認しない場合、装置は以前のファームウェアバージョンに戻されます。 **Firmware rollback (ファームウェアのロールバック)**: 以前にインストールされたファームウェアバージョ ンに戻します。

## **デバイスを構成する**

**デバイスを構成する**

## **電力の割り当て**

レコーダーはポートごとに一定の電力を確保しています。予約電力の合計は合計電力容量を超えることはできま せん。レコーダーが使用可能な電力以上の電力を確保しようとした場合、ポートには電力が供給されません。これ により、接続されているすべての装置に確実に電源が供給されるようになります。

PoE電源は、次の方法で接続されている装置に割り当てることができます。

- PoE Class 各ポートは、接続された装置のPoE Classに従って、自動的に確保する電力量を決定します。
- LLDP 各ポートは、LLDPプロトコルを使用してPoE情報を交換することによって、確保する電力量 を決定します。

#### 注

LLDPを使用した電源の割り当ては、ファームウェア9.80、またはそれ以降の対応している装置、および ファームウェア 10.2以降のAXIS S3008 Recorderでのみ機能します。

LLDPは常にAXIS S3008 Recorderでアクティブとなりますが、接続された装置でアクティブにされている必要が あります。接続された装置でLLDPがオフになっている、または対応していない場合は、代わりにPoE Classの 確保が使用されます。

PoE装置でLLDPをオンにするには、以下を参照してください。

- 1. 装置のWebページを開きます。
- 2. Settings (設定) > System (システム) > Plain config (プレーン設定) > Network (ネットワーク)に移 動します。
- 3. LLDP POE配下でLLDP Send Max PoE (LLDP で最大PoEを送信) チェックボックスを選択します。

例:

この例では、AXIS S3008 Recorderの合計電源容量は 65 Wです。

# **デバイスを構成する**

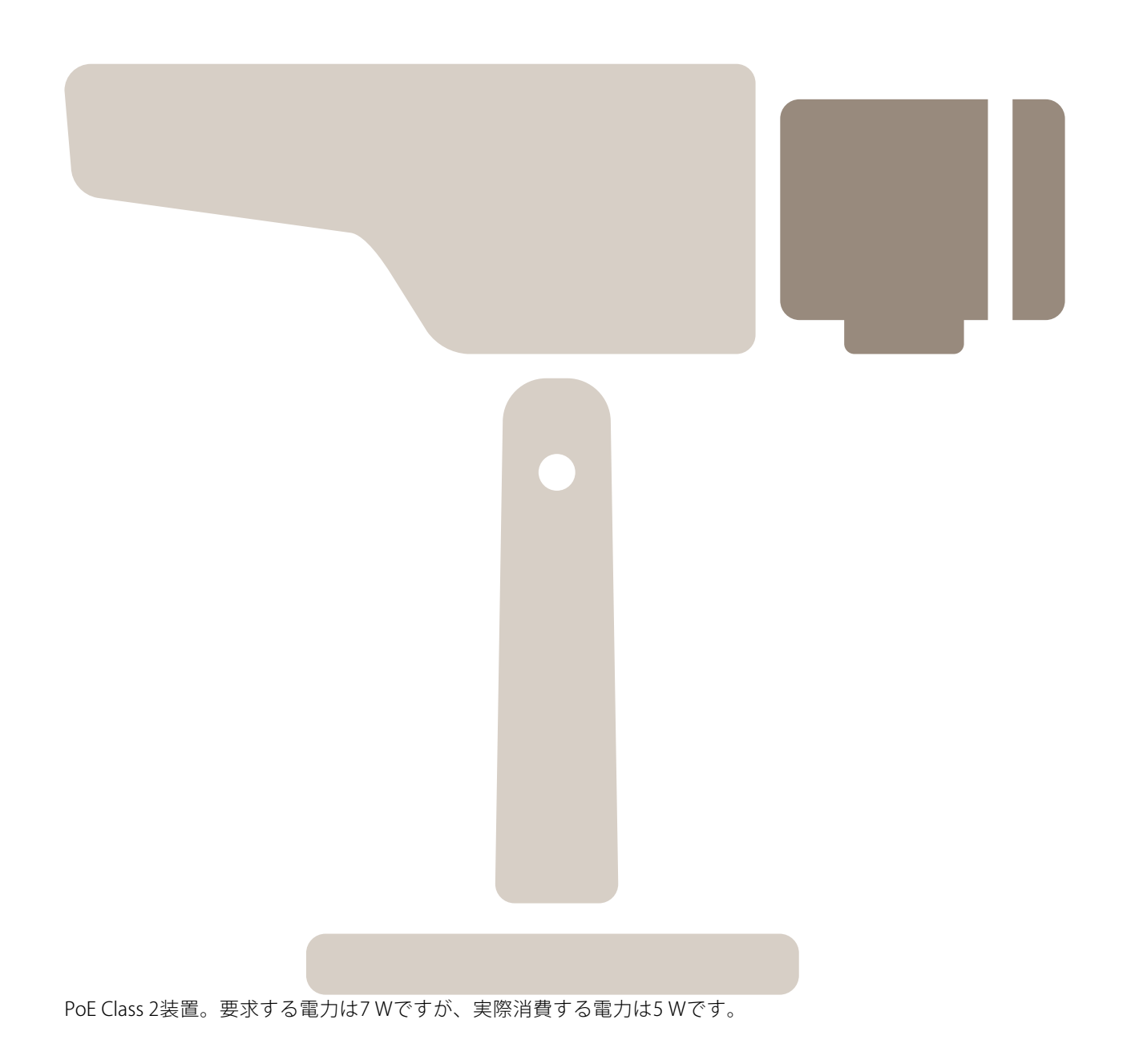

# **デバイスを構成する**

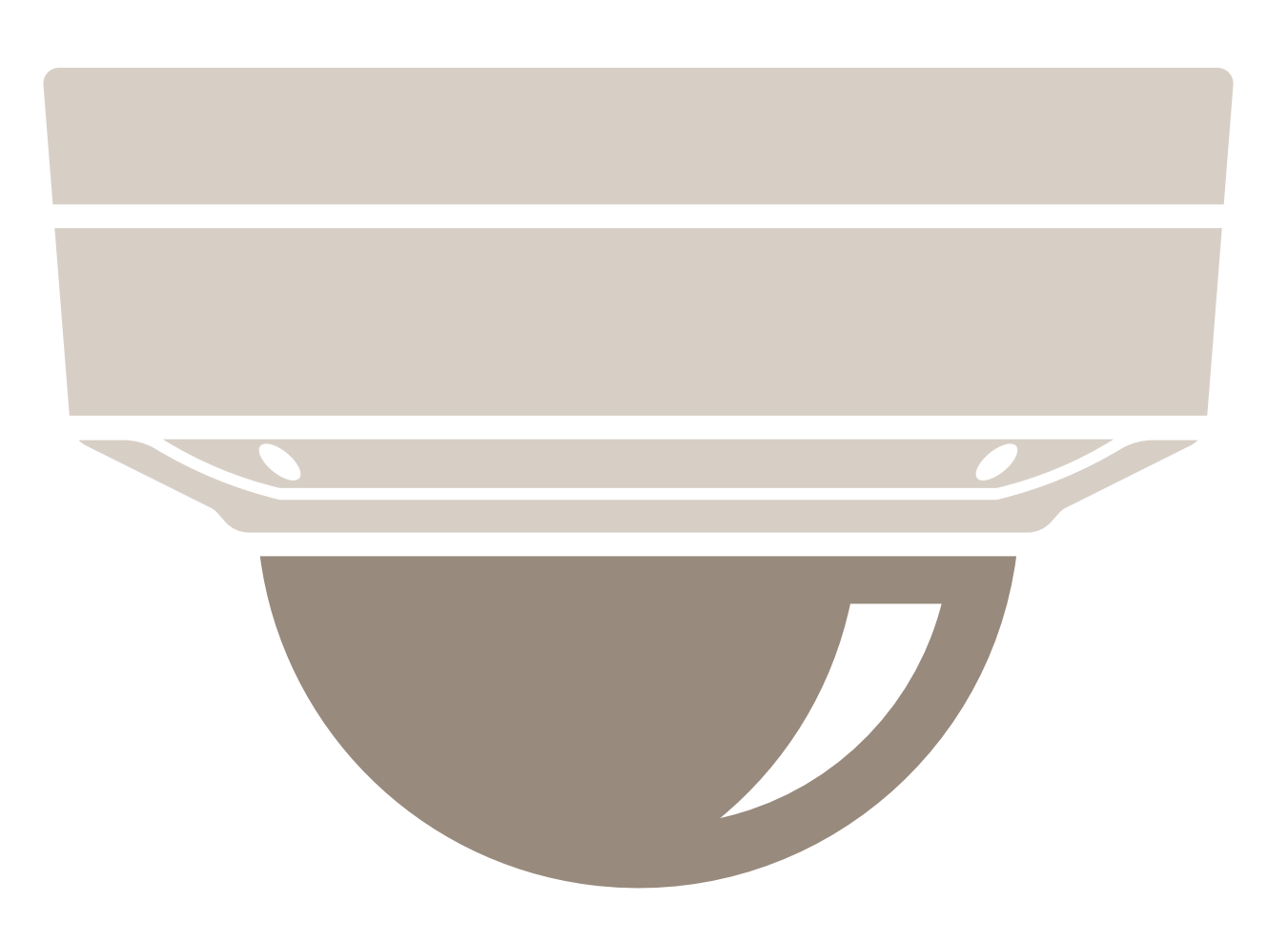

PoE Class 3装置。要求する電力は15.5 Wですが、実際消費する電力は7.5 Wです。

# **デバイスを構成する**

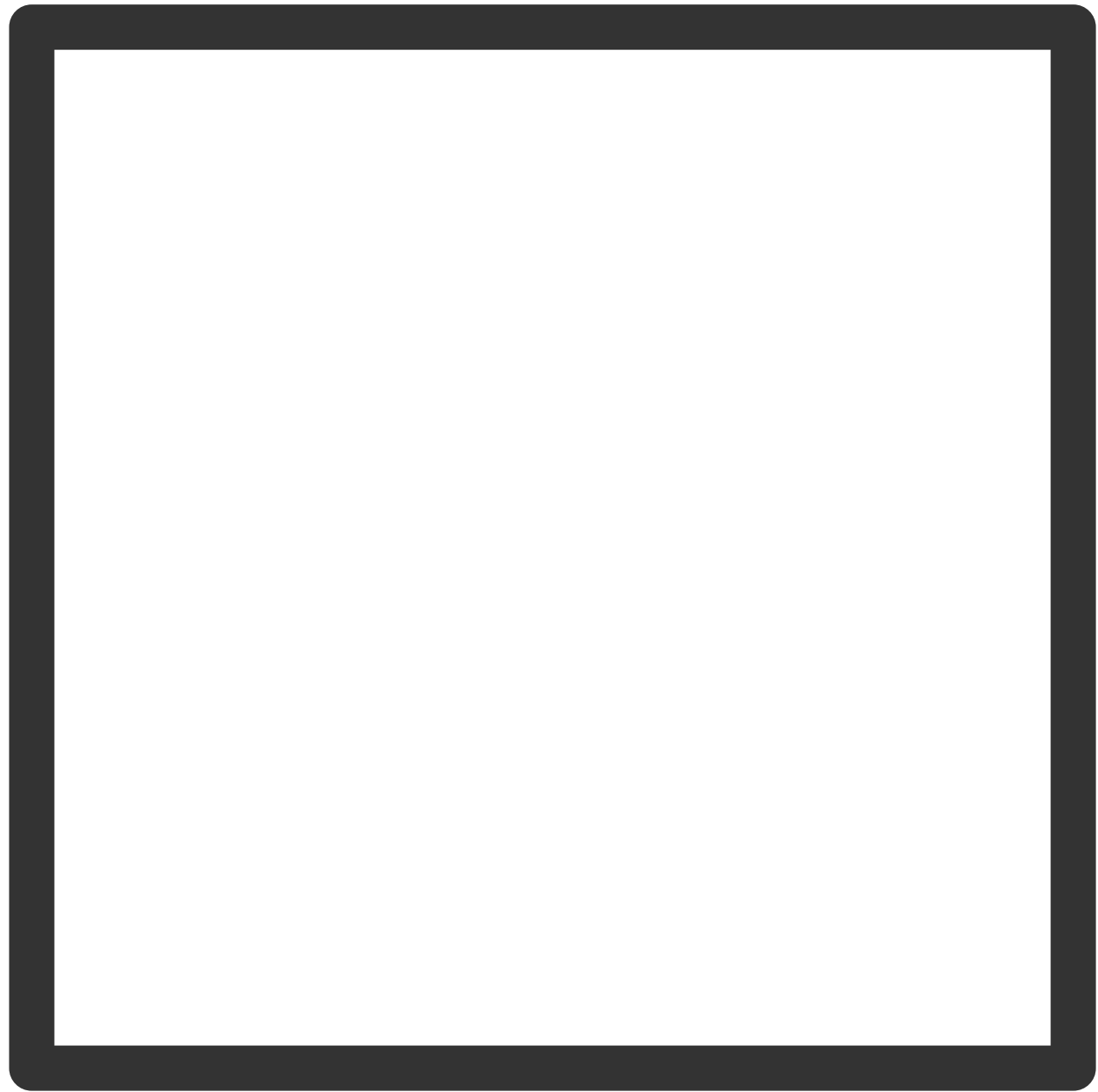

確保する電力。

# **デバイスを構成する**

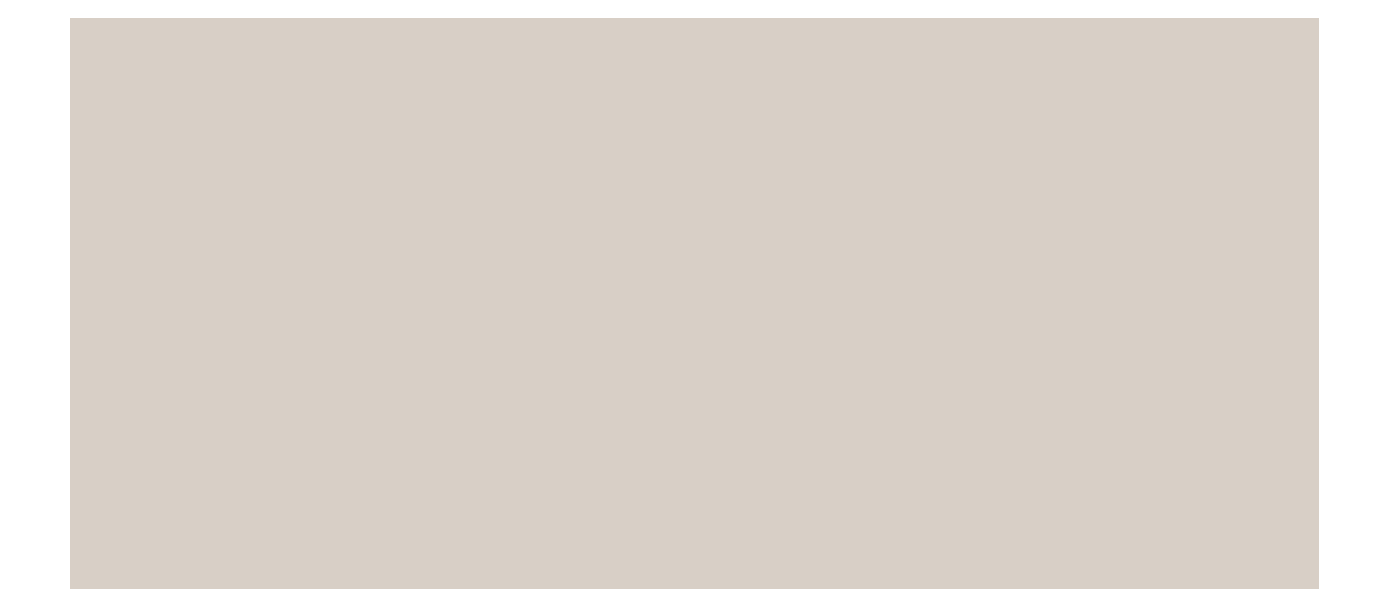

実際の消費電力。

PoE Class による電力の割り当て

# **デバイスを構成する**

確保する電力 きょうしょう かいしょう おおし 実際の消費電力

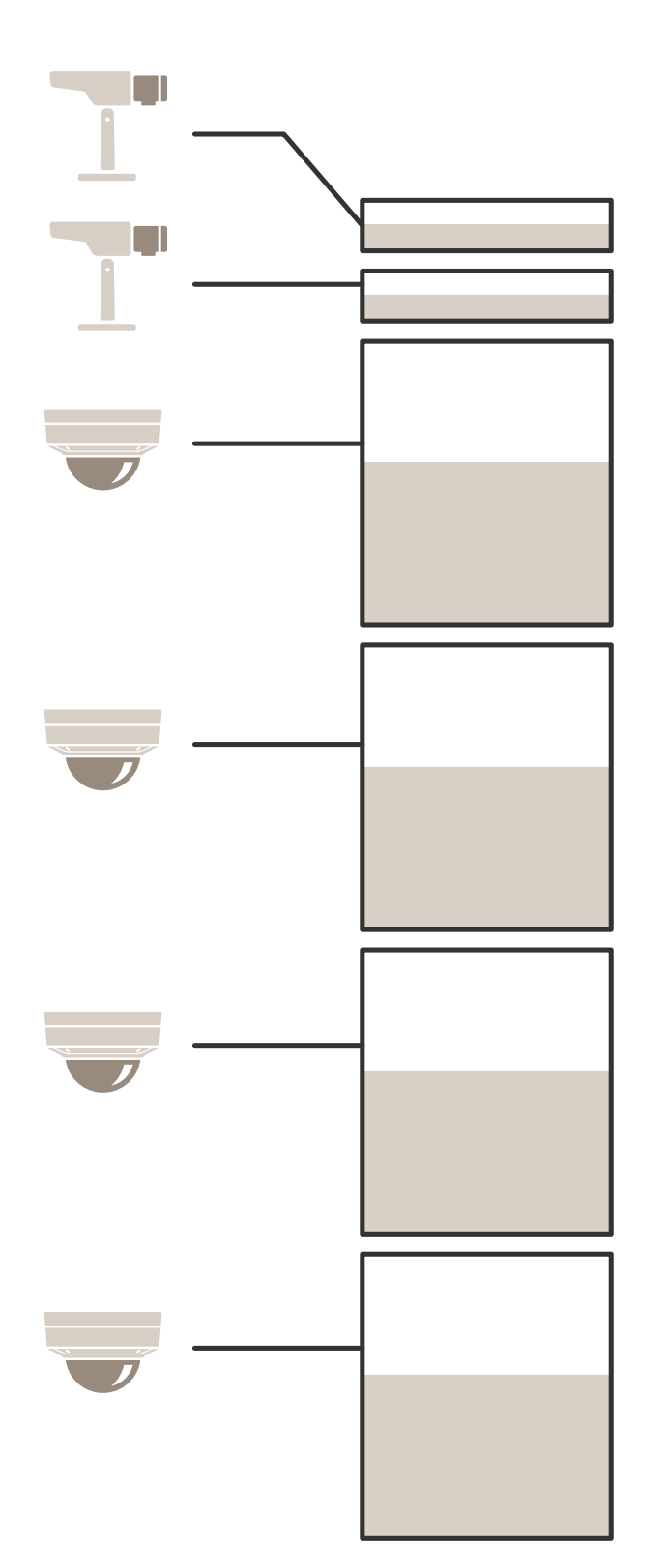

# **デバイスを構成する**

- 各ポートは、装置のPoE Classに従って電力量を確保します。
- レコーダーは、2つのPoE Class 3装置と4つのPoE Class 2装置に電力を供給できます。
- 確保可能な最大電力は (2 <sup>x</sup> 15.5) <sup>+</sup> (4 <sup>x</sup> 7) =59 W です。
- 実際に消費される電力は、(2 <sup>x</sup> 7.5) <sup>+</sup> (4 <sup>x</sup> 5) <sup>=</sup> 35 W です。

### LLDPによる電力配分

注

LLDP による電力配分では、ネットワークケーブル上で発生し得る最悪のケースの電力損失を見込んで 余分に供給されます。

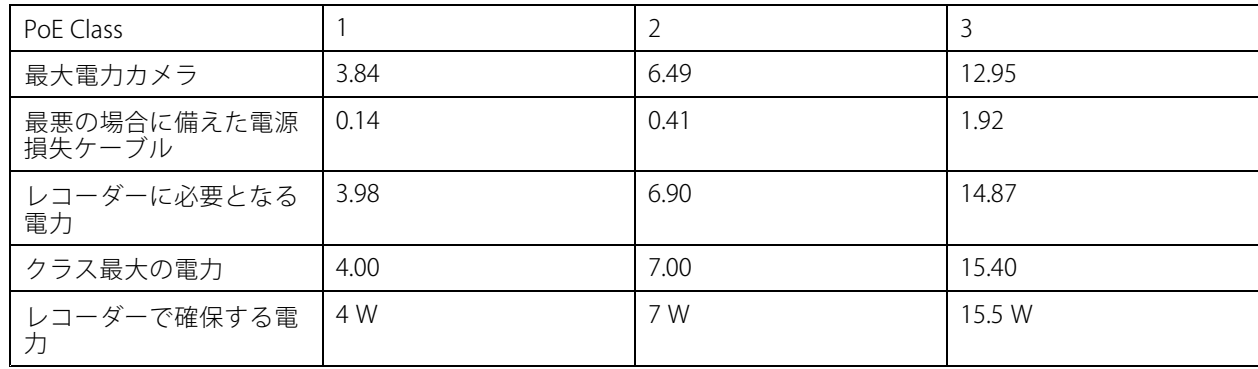

# **デバイスを構成する**

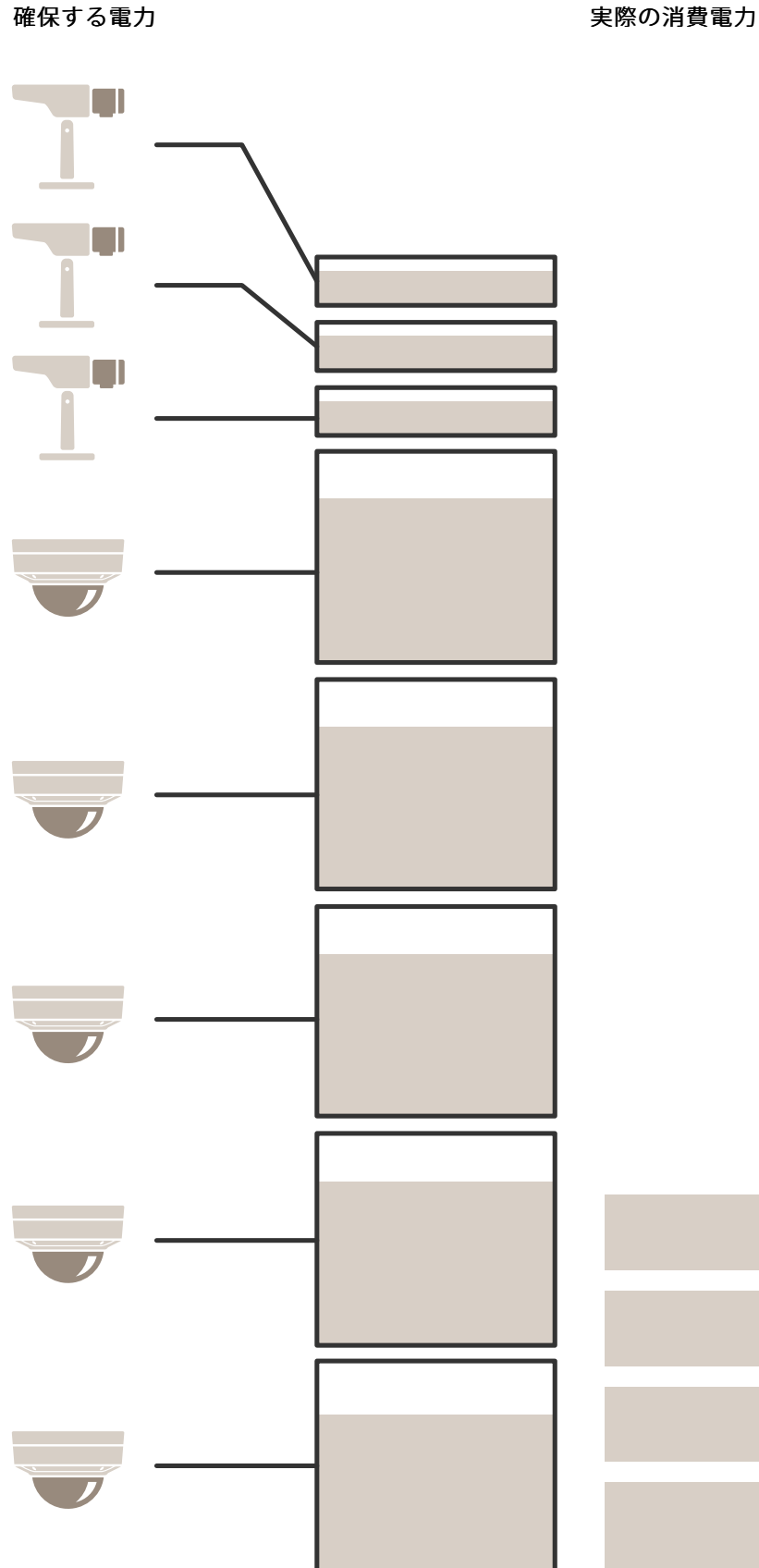

# **デバイスを構成する**

- 最大電力は、接続された装置によって決まります。
- 各ポートは、装置の最大PoE電力消費量に従って電力量を確保します。
- 最大電力要件が制限の範囲内である場合、レコーダーは最大8つの装置に電力を供給できます。
- LLDPを使用したPoE Class 3の装置8 台が確保する合計電力は、(8 <sup>x</sup> 7.5) <sup>=</sup> 60 Wです。
- LLDPを使用したPoE Class 3の装置8 台が実際に消費する電力は、(8 <sup>x</sup> 7) <sup>=</sup> 56 Wです。
- これにより、PoE容量の割り当て量を厳格にすることで、接続する装置の数を増やすことができます。

**製品の概要**

**製品の概要**

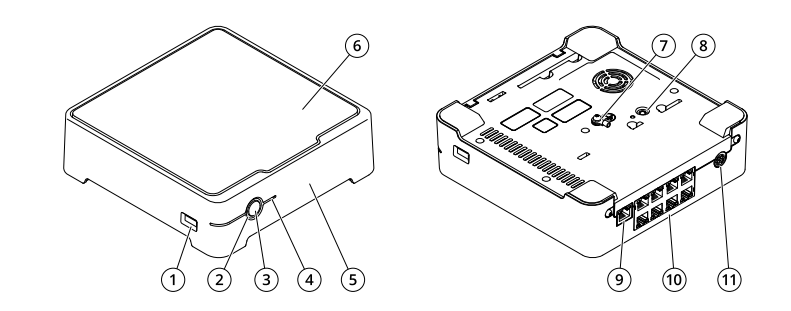

- 1 USBポート 2 ステータスLED<br>3 電源ボタン 3 電源ボタン<br>4 ハードドラ 4 ハードドライブLED 5 アラームブザー 6 ハードドライブ 7 アース<br>8 コント .<br>*コントロールボタン* 9 LANポート 10  $PoEf - f (X8)$
- 11 電源入力

## **電源ボタン**

- レコーダーをシャットダウンするには、電源ボタンを長押しすると、簡単な音が鳴ります。
- ブザーを無音にするには、電源ボタンを少し押します。

## **コントロールボタン**

コントロールボタンは、以下の用途で使用します。

- 製品を工場出荷時の設定にリセットする。[30ページレコーダーをハードリセットする](#page-29-0) を参照して ください。
- インターネット経由でワンクリッククラウド接続 (O3C) サービスに接続します。接続するには、ステータ スLEDが緑色に点滅するまで約3秒間ボタンを押し続けます。

**トラブルシューティング**

**トラブルシューティング**

#### ステータスLEDは、以下の情報を提供します:

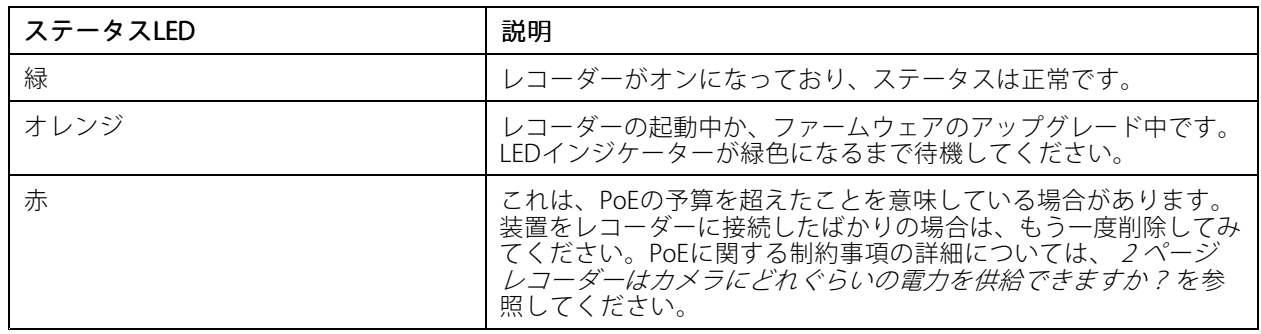

### ハードドライブLEDは、以下の情報を提供します。

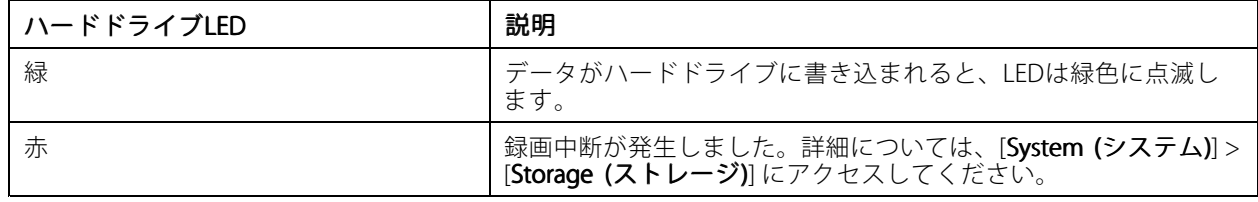

### この理由でブザーは次のように聞こえます。

• PoE供給容量を超過しています。装置をレコーダーに接続したばかりの場合は、もう一度削除してみて ください。PoEに関する制約事項の詳細については、*[2](#page-1-0)[ページレコーダーはカメラにどれぐらいの電](#page-1-0) [力を供給できますか?](#page-1-0)*を参照してください。

電源ボタンを短く押して、ブザーを止めることができます。

#### レコーダーがシャットダウンします。

• レコーダーが深刻なオーバーヒート状態になっています。

## **技術的な問題、ヒント、解決策**

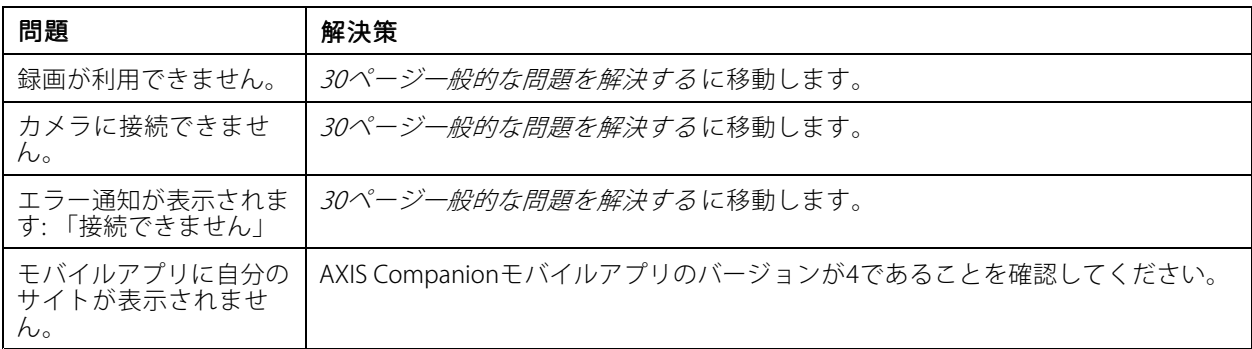

注

### <span id="page-29-0"></span>**トラブルシューティング**

### **一般的な問題を解決する**

再起動、デバイスの設定またはリセットを行う前に、システムレポートを保存することをお勧めします。 [31ページシステムレポートを保存する](#page-30-0) を参照してください。

- 1. カメラとレコーダーに電力が供給されていることを確認します。
- 2. インターネットに接続されていることを確認します。
- 3. ネットワークが動作していることを確認します。
- 4. リモートでない場合は、カメラがコンピューターと同じネットワークに接続されていることを確 認します。

まだ動作しませんか?

- 5. カメラ、レコーダー、およびAXIS Companionデスクトップアプリに最新のファームウェアとソフトウェ ア更新プログラムがインストールされていることを確認してください。 「30ページファームウェアをアップグレードする」を参照してください。
- 6. AXIS Companionデスクトップアプリを再起動します。
- 7. カメラとレコーダーを再起動します。

まだ動作しませんか?

- 8. カメラとレコーダーのハードリセットを行って、完全に工場出荷時の設定に戻します。 30ページレコーダーをハードリセットする を参照してください。
- 9. リセットしたカメラをもう一度サイトに追加します。
- まだ動作しませんか?

10. 最新のドライバーを使用してグラフィックカードをアップデートしてください。

まだ動作しませんか?

11. システムレポートを保存し、[Axisのテクニカルサポート](https://www.axis.com/companion/support)に連絡してください。

[31ページシステムレポートを保存する](#page-30-0)を参照してください。

## **ファームウェアをアップグレードする**

新しいファームウェアの更新により、最新の改善された一連の機能、機能、およびセキュリティ強化が提供 されます。

- 1. リーダー装置のwebインターフェースに移動します。
- 2. [Maintenance (メンテナンス) > Firmware upgrade (ファームウェアのアップグレード)] に移動し、 [Upgrade (アップグレード)] をクリックします。
- 3. 画面上の手順に従ってください。

## **レコーダーをハードリセットする**

重要

レコーダーは電源がオンになっている間は慎重に動かしてください。突然動かしたり衝撃を与えたりする と、ハードドライブが破損する場合があります。

<span id="page-30-0"></span>**トラブルシューティング**

- 注
- ハードリセットを行うと、IPアドレスを含むすべての設定がリセットされます。
- ハードリセットを行っても、録画は削除されません。
- 1. レコーダーの電源を切る:

レコーダーの前面にある電源ボタンを、ビープ音が聞こえるまで4~5秒間押し続けます。

- 2. レコーダーがオフになるまで待ってから、裏返してコントロールボタンにアクセスします。
- 3. コントロールボタンを押し続けます。電源ボタンを押して放し、レコーダーを起動します。コントロー ルボタンを15~30秒間押し、LEDインジケーターがオレンジ色に光ったらリセットボタンを放します。
- 4. レコーダーを所定の場所に慎重に戻します。
- 5. プロセスが完了すると、ステータスLEDが緑色に変わります。これで本製品は工場出荷時の設定にリ セットされました。ネットワーク上に利用可能なDHCPサーバーがない場合、デフォルトのIPアド レスは192.168.0.90になります。
- 6. レコーダーに接続されている装置をリセットします。
- 7. ハードドライブが暗号化されている場合は、レコーダーをリセットしてから手動でマウントする必 要があります。
	- 7.1 装置のwebインターフェースに移動します。
	- 7.2 [System (システム)] > [Storage (ストレージ)] に移動し、[Mount (マウント)] をクリックします。

7.3 ハードドライブを暗号化する際に使用する暗号化パスワードを入力します。

### **製品のwebインターフェースにログインできない**

設定中に製品のパスワードを設定し、後でその製品をサイトに追加した場合、設定済みのパスワードでは製品の webインターフェースにログインできなくなります。これは、AXIS Companionソフトウェアによってサイト内の すべての装置のパスワードが変更されるためです。

サイト内の装置にログインするには、ユーザー名rootとサイトのパスワードを入力します。

### **すべての録画を消去する方法**

- 1. 装置のwebインターフェースで、[System (システム)] > [Storage (ストレージ)] に移動します。
- 2. [Format (フォーマット)] を選択し、[Use tool (ツールを使用)] をクリックします。
- 注

この手順では、ハードドライブからすべての録画が消去されますが、レコーダーとサイトの設定は変 更されません。

### **システムレポートを保存する**

- 1. AXIS Companionでは、 > [Save system report (システムレポートを保存)] を参照してください。
- 2. Axisヘルプデスクに新しいサポート案件を登録する際には、システムレポートを添付してください。

## **さらに支援が必要ですか?**

**さらに支援が必要ですか?**

## **参考リンク**

• AXIS [Companionユーザーマニュアル](https://www.axis.com/products/online-manual/53506)

## **サポートに問い合わせる**

[axis.com/support](https://www.axis.com/support)でサポートに問い合わせます。

ユーザーマニュアル AXIS S3008 Recorder © Axis Communications AB, 2020 - 2023

バー ジ ョ ン M23.2 日 付 : 2023 年11 月 製 品 番 号 T10152902